# ONEORADE

 $\Box$ 

### How does OneGrade DELTA work?

- The college chooses from a broad range of different categories which reflect student performance.
- Data relating to each of those categories is imported for each student every week.
- DELTA converts the raw data into a score between 0 (worst case) and 100 (best case) for each category.
- An overall weighted average of the scores for all categories is generated for each student each week.
- The DELTA data can be viewed in a grid form, for each teaching group, course or department.
- The grid includes the current scores and the change from a set number of weeks in the past.
- Graphical analysis allows you to clearly view trends in the data over time.
- Interventions such as meetings with students can be viewed along with the graph of scores over time.
- Contextual 'flags' allow you to take into account circumstances which may be affecting performance.

## The main DELTA screen is accessed from the DELTA tab

VA Group: 23518W1 23518W1\_GpB (NCFE L1 Cert Occ Studies For Workplace (16-18 FT) FR1)

In Year Progress Grouped Reporting Progress vs Target Progress vs Final Details Delta A

This section allows you to change the view between DELTA scores, raw data values or to view changes in scores over time

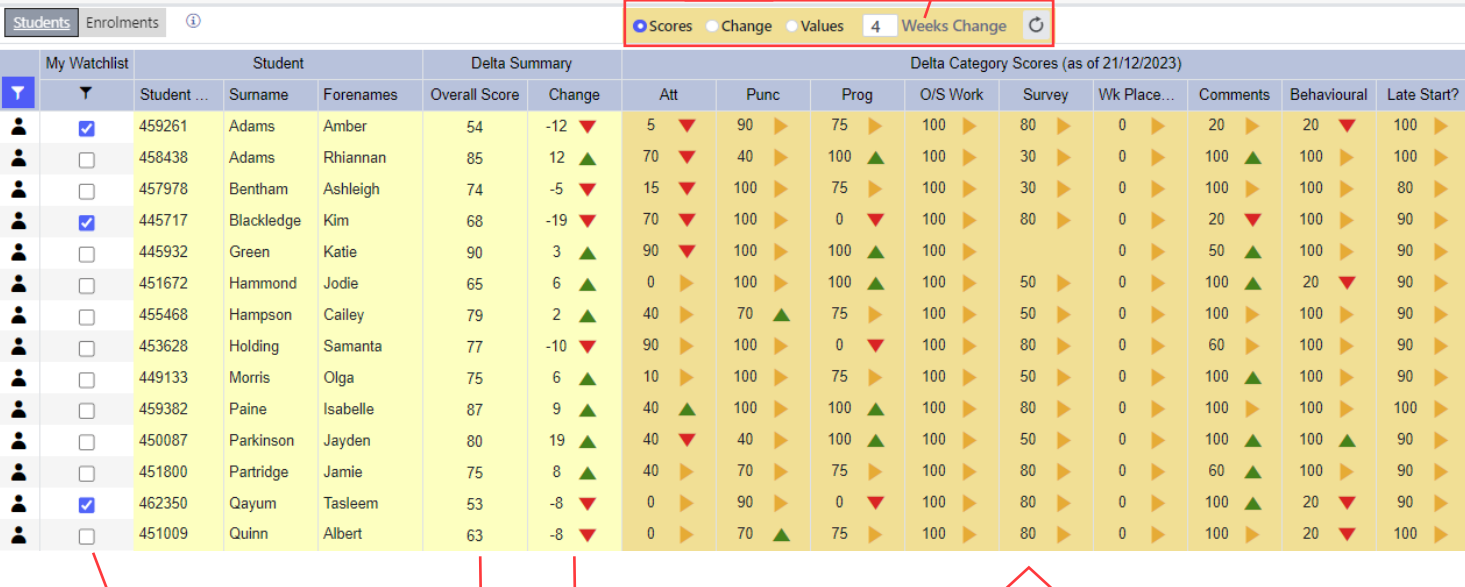

The 'My Watchlist' function allows you to select certain students who will appear by default on an overall report.

Alongside the students' names we can see their latest overall weighted DELTA score plus the change from the number of weeks ago specified at the top of the screen

The score for each category is shown, along with the change from the number of weeks previously which you specify. The buttons above the grid allow you to change the category data to show the raw values or the exact change in the scores.

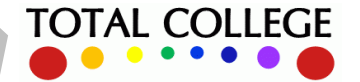

# **ONE ORADE**

13/12/2023

# OneGrade DELTA User Guide

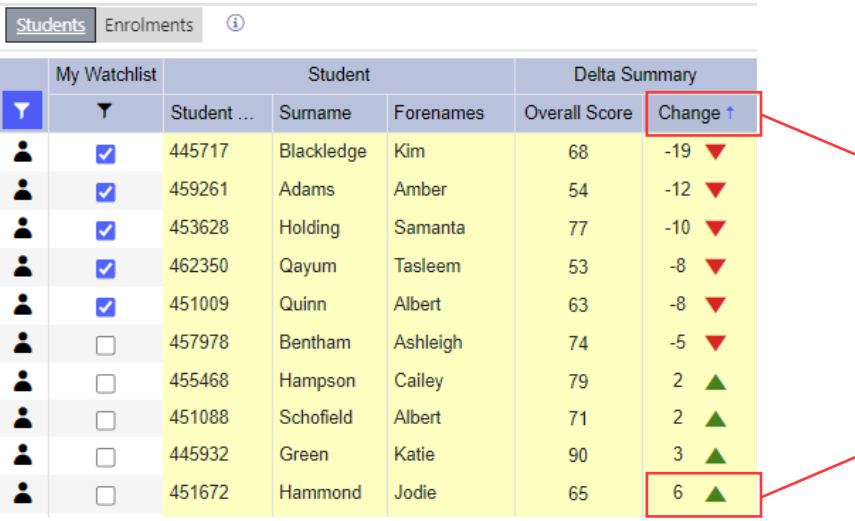

Clicking on a column header will sort the data e.g. we can see the students in order of their overall score, or in this example the change in their DELTA score since 4 weeks ago.

Clicking on the arrow next to the number in the 'Change' column will display a graph like the one shown below.

 $n/a$   $n/a$ 

**TOTAL COLLEGE** 

The graph shows the full history of changes in the overall DELTA score each week.

Meetings with students (or other 'interventions') Weekly Delta Overall Scores : Megan Islam (446845) are shown as coloured 'nodes' on the graph.  $100$  $\overline{8}$ 60 Score  $\overline{40}$  $\overline{20}$  $\frac{1}{10}$  $\overline{15}$  $\overline{20}$ Week Number Overall Score Change over the last 4 weeks is: 53 (Week 20) - 55 (Week 16) = -2 Display Category Please Select... Delta Category So Delta Sum **Student Ref** Surname Overall Score Chang Prog O/S Work Wk Placement Comm Forenam Pun Survey 446845 Islam Megar  $100$ 100 Interventions Intervention # Date of Interve Week No. Information Course 27/09/2023 1:1 Careers Interview<br>Stage 1 - First Formal Warning n/a n/a<br>n/a n/a 29/09/2023 10/10/2023 Stage 2 - Second Formal Warning n/a n/a 16/11/2023 Stage 3 - Final Formal Warning  $\overline{11}$ n/a n/a

Interventions (normally meetings recorded in an ILP) are also listed in a table, with dates.

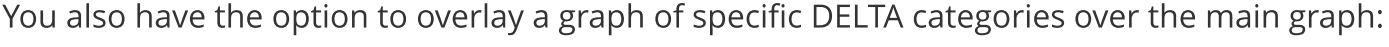

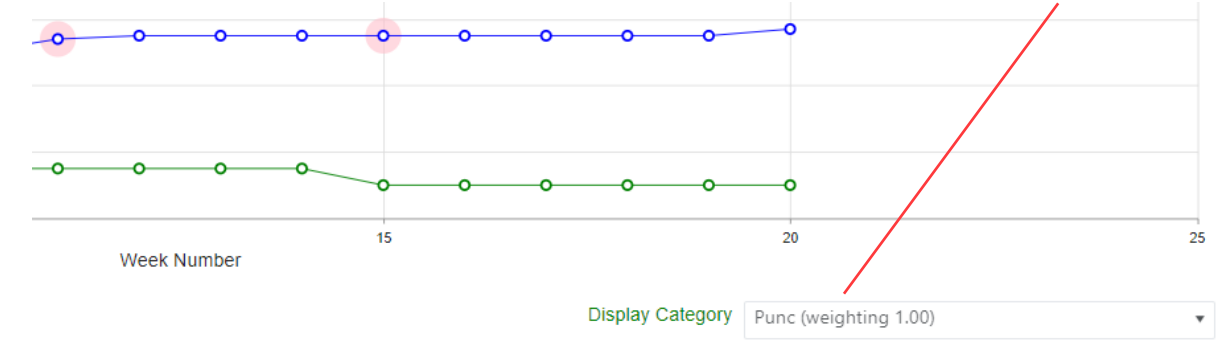

Software, Consultancy and Training to the post-16 Sector

One to One

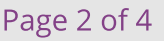

ONEORADE

#### **Contextual Flags**

When looking at DELTA data, it's useful to have other contextual information relating to the students available on the same screen. For example, whether a student has a learning disability, an Educational Health Care Plan (EHCP), or High Needs. You might also see flags relating to students who are carers, in care, or receiving additional learning support. Whilst it wouldn't be appropriate to include such indicators in the DELTA calculation, it's nevertheless useful to see them alongside the DELTA scores:

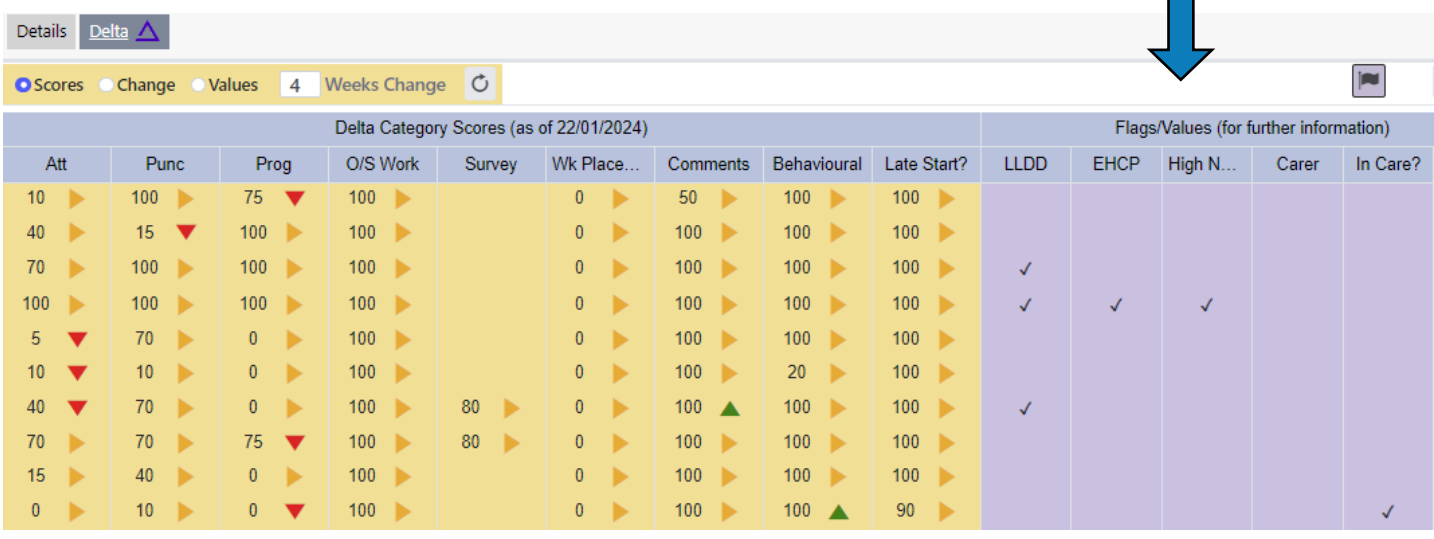

#### **Enrolment Level Data**

DELTA scores relate to a student overall as opposed to enrolments on specific courses. Hence it can sometimes be useful to see the raw data for e.g. attendance at enrolment level.

For example below, the student has a very low DELTA score for attendance:

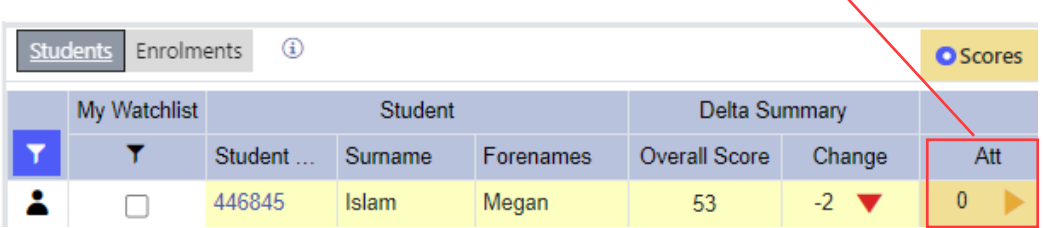

It's helpful to be able to check their actual attendance figure on each course by using the 'Enrolments' tab and clicking the 'All Courses' flag:

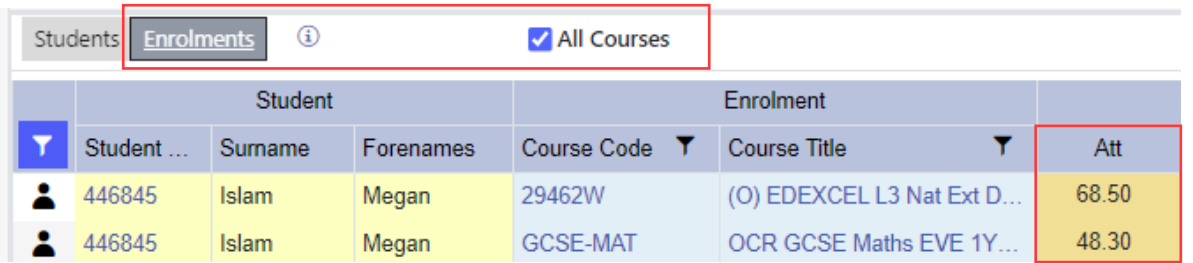

In the example above we can see that while attendance overall is poor, Maths is of particular concern.

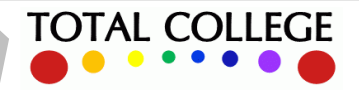

# **ONE ORADE**

# DELTA ANALYSISAND REPORTING

### Navigation within a course or department

OneGrade Plus allows simple navigation between specific groups on a course, all students on that course code or learning aim, or all students in the same department:

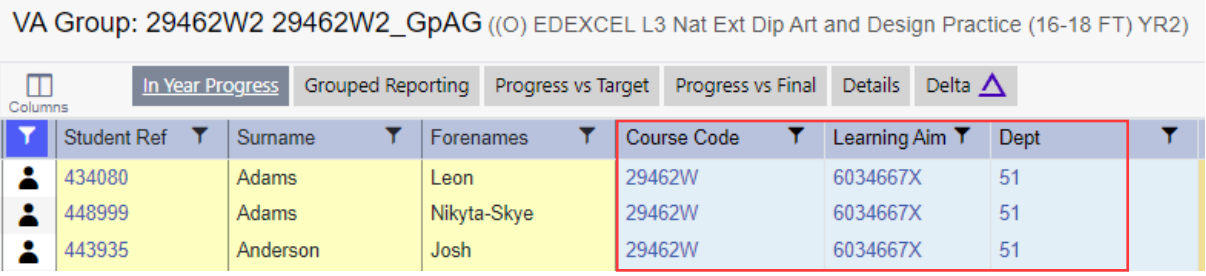

If we click on the link to Dept 51 in the above group, we can then view DELTA data for every student on an enrolment in that department (the full grid below actually contains around 300 rows):

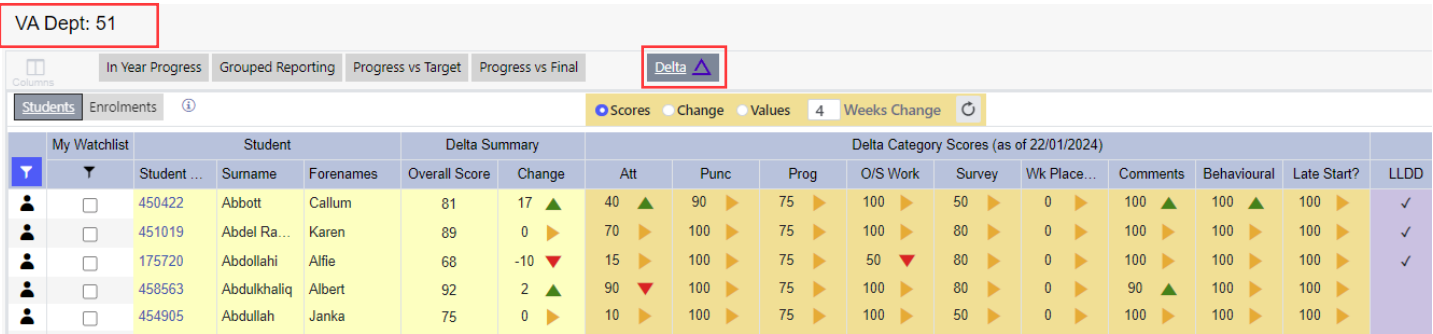

### **Global Reporting**

To view DELTA data across the whole college, an overall report is provided in the left hand menu:

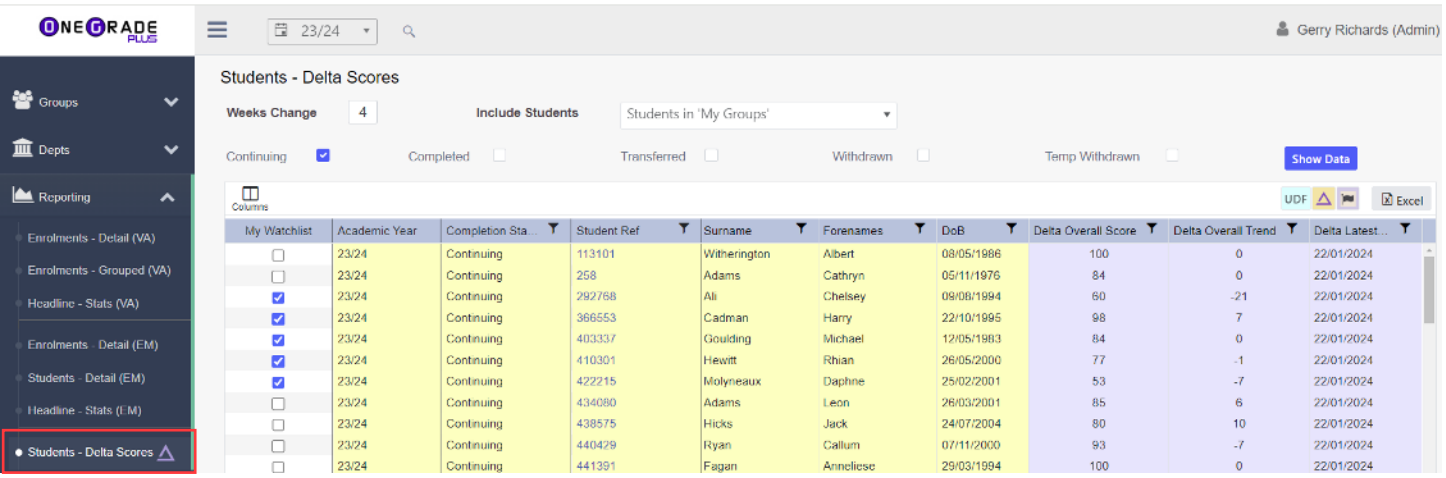

The report above will default to students in your teaching groups, but you can change the view to all students on your watchlist, or all students in the college.

Columns can be added, sorted or filtered, and data can be exported to Excel for further analysis.

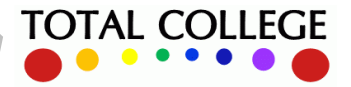